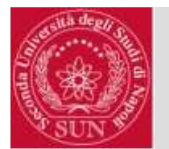

### *OPAC SEBINA OPEN LIBRARY*

### MODALITÀDI RICERCA E SERVIZI AL LETTORE

**A cura delPersonale del** *CENTRO DI SERVIZIO DELLO SBA***Via Luciano Armanni, 5 - 80138 - Napoli**

**Tel./Fax: 081 <sup>2110843</sup>**

**Email: centrosba@unina2.it**

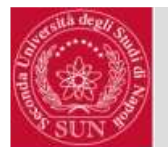

# Ricerca semplice

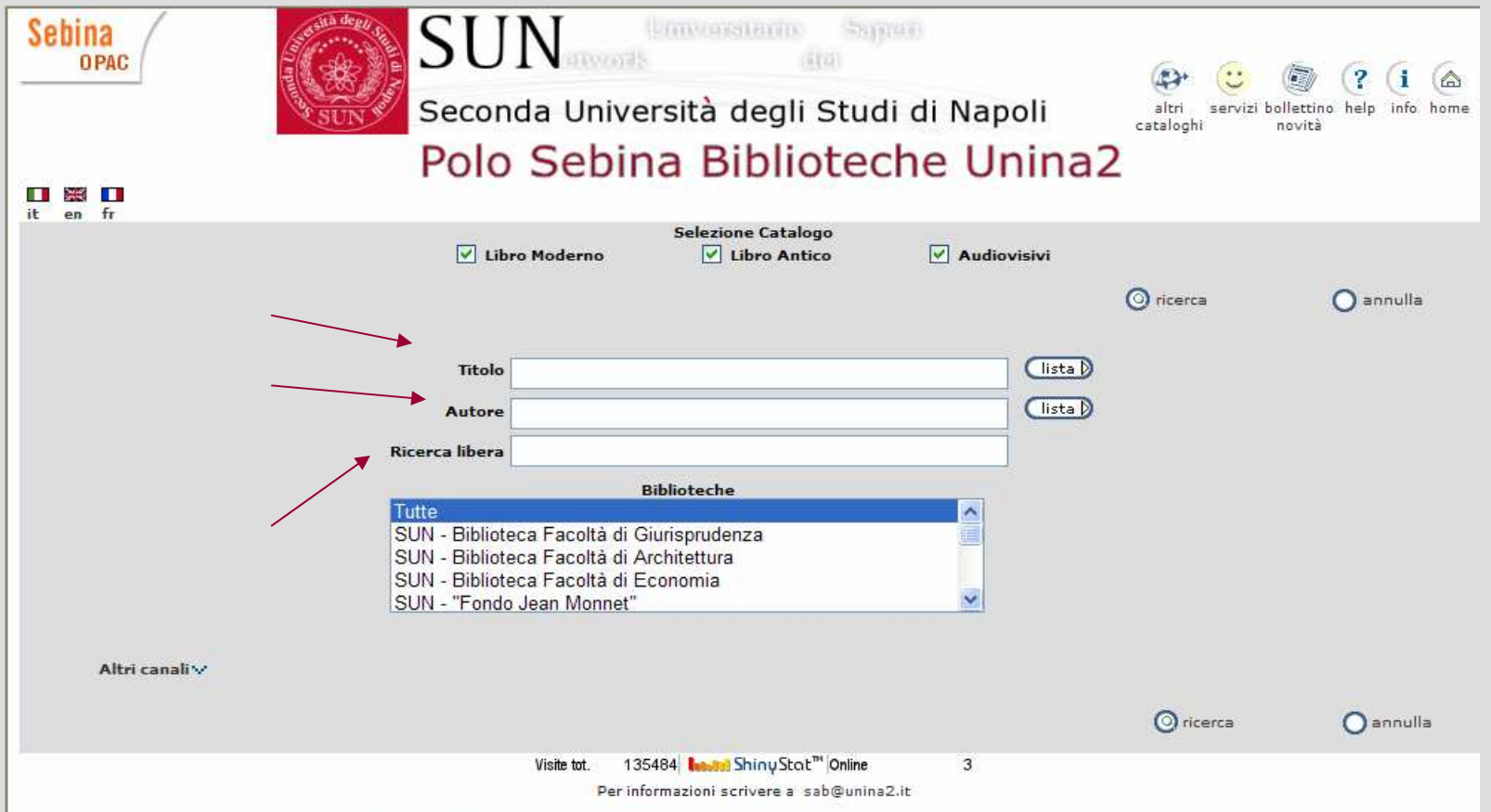

Per effettuare una ricerca collegarsi al seguente indirizzo web:

**http://unina2.on-line.it/SebinaOpac/Opac**

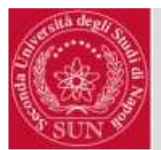

# Ricerca semplice: modalità

Quando ci si collega al Catalogo la prima schermata che viene presentata prevede la possibilità di effettuare una ricerca attraverso tre canali: **Titolo, Autore, Ricerca libera**

La ricerca per **TITOLO** consente di cercare una monografia della quale si conosca il titolo, o almeno le prime parole del titolo stesso. L'articolo iniziale può essere omesso. Con questo modulo dunque èpossibile cercare tutti i records <sup>p</sup>resenti nelle Biblioteche dell'Ateneo, che contengono le parole inserite.

La ricerca per **AUTORE** consente di cercare un libro del quale si conosca un nome, che di solito corrisponde all'autore o al curatore. Possono essere considerati *autori* <sup>p</sup>ersone, enti, istituzioni, organi di governo e congressi. Per ricercare i nomi di persona occorre digitare *cognome* oppure *cognome, nome*.

La ricerca **LIBERA** consente di ricercare monografie delle quali si conosce un termine, indipendentemente dal fatto che appartenga all'area dell'autore o del titolo o del soggetto.

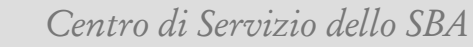

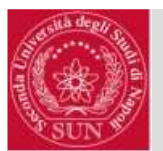

# Ricerca semplice: filtri

Dalla prima schermata è inoltre possibile limitare la ricerca :

- •a una singola biblioteca selezionando la stessa mediante il menù a tendina;
- • a una sola tipologia di "libro" (Libroantico, Audiovisivi o Libro moderno) deselezionando le altre voci.

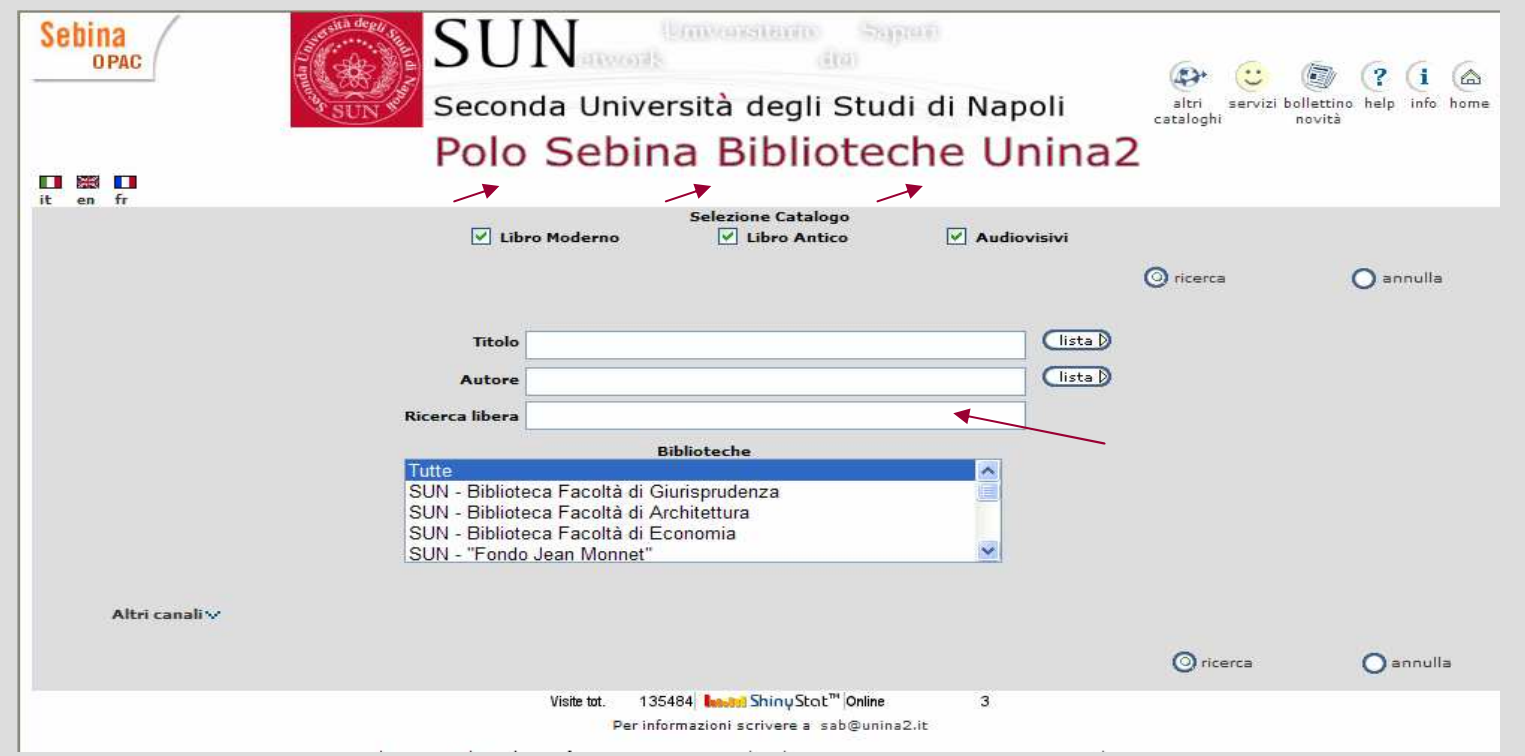

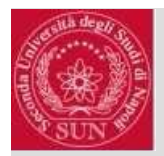

# Ricerca semplice: caratteri jolly e operatori booleani

#### **I caratteri jolly consentono di fare ricerca su parti di parole:**

- **?** (punto interrogativo): sostituisce esattamente un carattere (es.: ?oce ricerca voce o noce o foce);
- \* (asterisco): sostituisce un numero qualsiasi di caratteri (es.: govern\* ricerca governare, governativo, governo, governatore, ecc.)
- **Gli operatori booleani sono particolari comandi che permettono** di combinare più parole e quindi consentono di restringere oppure ampliare la ricerca. I vari campi (autore, titolo, soggetto) sono tra loro collegati dall'operatore AND; all'interno dei singoli campi puoi usare:
- **AND**: ricerca i documenti in cui compare sia una parola sia un'altra parola (es. nel campo titolo: BiologyAND Chemistry), consentendo quindi di restringere la ricerca;
- **OR**: ricerca i documenti in cui compare una parola oppure un'altra parola, vale a dire entrambe le parole (es. nel campo soggetto: inquinamento OR ambiente naturale), consentendo quindi di ampliare la ricerca;
- **XOR**: ricerca i documenti in cui compare una parola oppure un'altra parola ma non entrambe (consentequindi di estendere la ricerca, ma in misura inferiore rispetto ad OR);
- **NOT**: ricerca i documenti in cui compare una parola ma non un'altra parola (consente quindi di raffinare la ricerca).

#### **Ricordare che:**

Le lettere singole, gli articoli, le preposizioni semplici e articolate, alcune coniugazioni dei verbi più comuni (le cosiddette stop-words) **non sono considerate significative ai fini della ricerca** e vengonoquindi ignorate, così come i caratteri **+, -, &, !, (, ), [, ], ^, :, /, ˜, {, }.** <sup>5</sup>

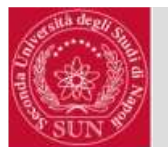

### Ricerca avanzata

Da Ricerca semplice <sup>è</sup> <sup>p</sup>ossibile passare a Ricerca avanzata selezionando:

Altri canali v

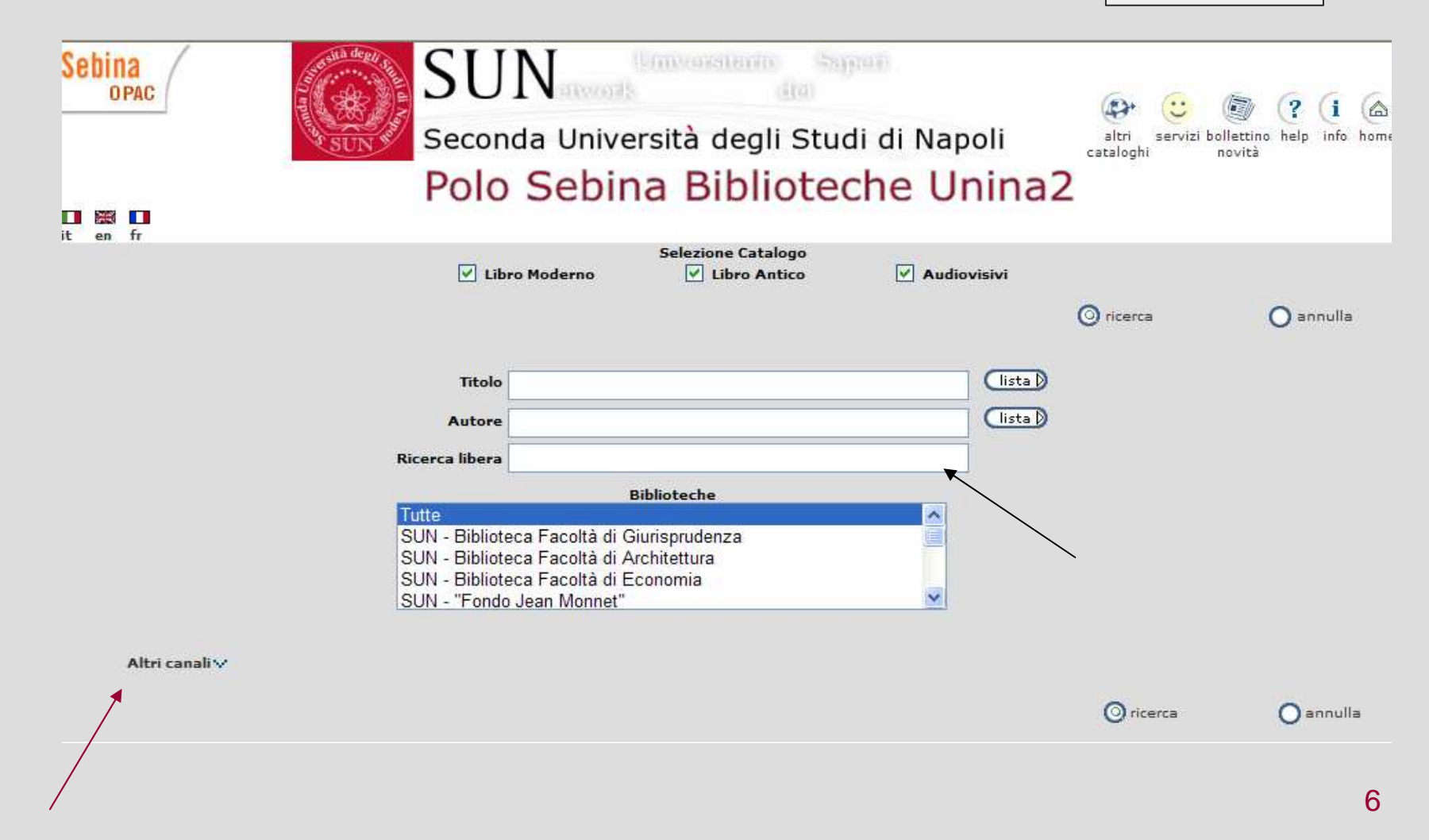

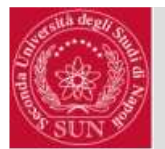

#### Ricerca avanzata: opzioni**SUN Sebina Linverstance** dian OPAC  $\alpha$ Seconda Università degli Studi di Napoli altri servizi bollettino help cataloghi  $novit\ddot{i}$ Polo Sebina Biblioteche Unina2 **T** it en fr **Selezione Catalogo**  $\overline{V}$  Libro Moderno  $\overline{\mathsf{v}}$  Libro Antico  $\overline{\mathsf{v}}$  Audiovisivi **O** ricerca  $\bigcap$  annulla **Titolo** (lista D  $($  lista $\beta$ Autore Chiudi A lista D (terminib) Soggetto (lista D (terminib) Classificazioni **Ricerca libera** (lista D Campi Editore Anno pubblicazione da ricerca $(i<sub>ista</sub>)$ Lingua ISBN/ISSN Risultati per pagina 20 Marca tipografica **Inventario** Natura **Biblioteche** utte SUN - Biblioteca Facoltà di Giurisprudenza Monografia Collana SUN - Biblioteca Facoltà di Architettura  $\ddot{\phantom{0}}$ Periodico SUN - Biblioteca Facoltà di Economia SUN - "Fondo Jean Monnet" Ordinamento titoli Titolo |

7Tale modalità <sup>p</sup>revede la possibilità di effettuare una ricerca utilizzando, oltre l'autore ed il titolo, i seguenti campi (eventualmente combinati tra loro):

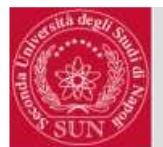

# Ricerca avanzata: opzioni - esempi

Il **soggetto** Il soggetto è l'argomento di cui tratta il documento. I soggetti vengono attribuiti alle<br>opere utilizzando un linguaggio particolare, che non sempre corrisponde al linguaggio<br>corrente. Nel Catalogo della SUN il soggetto no <sup>p</sup>ulsante **lista** permette la visualizzazione delle liste di termini cercate, in ordine alfabetico, a partire dal parametro di ricerca comunicato.

La **classificazione** consente la ricerca nell'ambito della disciplina entro la quale èpossibile ricondurre l'argomento di cui tratta un'opera. Le biblioteche SUN utilizzano vari<br>schemi di classificazione, ma non tutti i documenti sono classificati. Qualora si conosca il<br>codice corrispondente alla classe des campo. Azionando il pulsante lista, senza specificare alcun parametro, è possibile selezionare<br>uno dei sistemi di classificazione presenti: così si visualizzano le classi appartenenti a quel nte alla classe desiderata o la sua descrizione è sufficiente inserirla nel uno dei sistemi di classificazione presenti: così si visualizzano le classi appartenenti a quel<br>sistema.

L'**editore** consente di ricercare tutti i libri pubblicati da uno stesso editore

Il **numero standards** <sup>p</sup>ermette la ricerca di ogni monografia attraverso il suo **ISBN** (International standard Book Number) o di ogni periodico attraverso il suo **ISSN**(International Standard Serial Number)

È inoltre <sup>p</sup>ossibile effettuare una **ricerca libera** (utilizzando parole varie), l'**anno dipubblicazione, la marca tipografica,** il **numero di inventario** del volume.

Si ricorda che il selezionando il pulsante **lista**  è <sup>p</sup>ossibile scorrere le voci in **ordine alfabetico** di ciascun campo presente nel Catalogo.

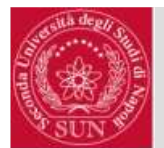

# Ricerca avanzata: filtri

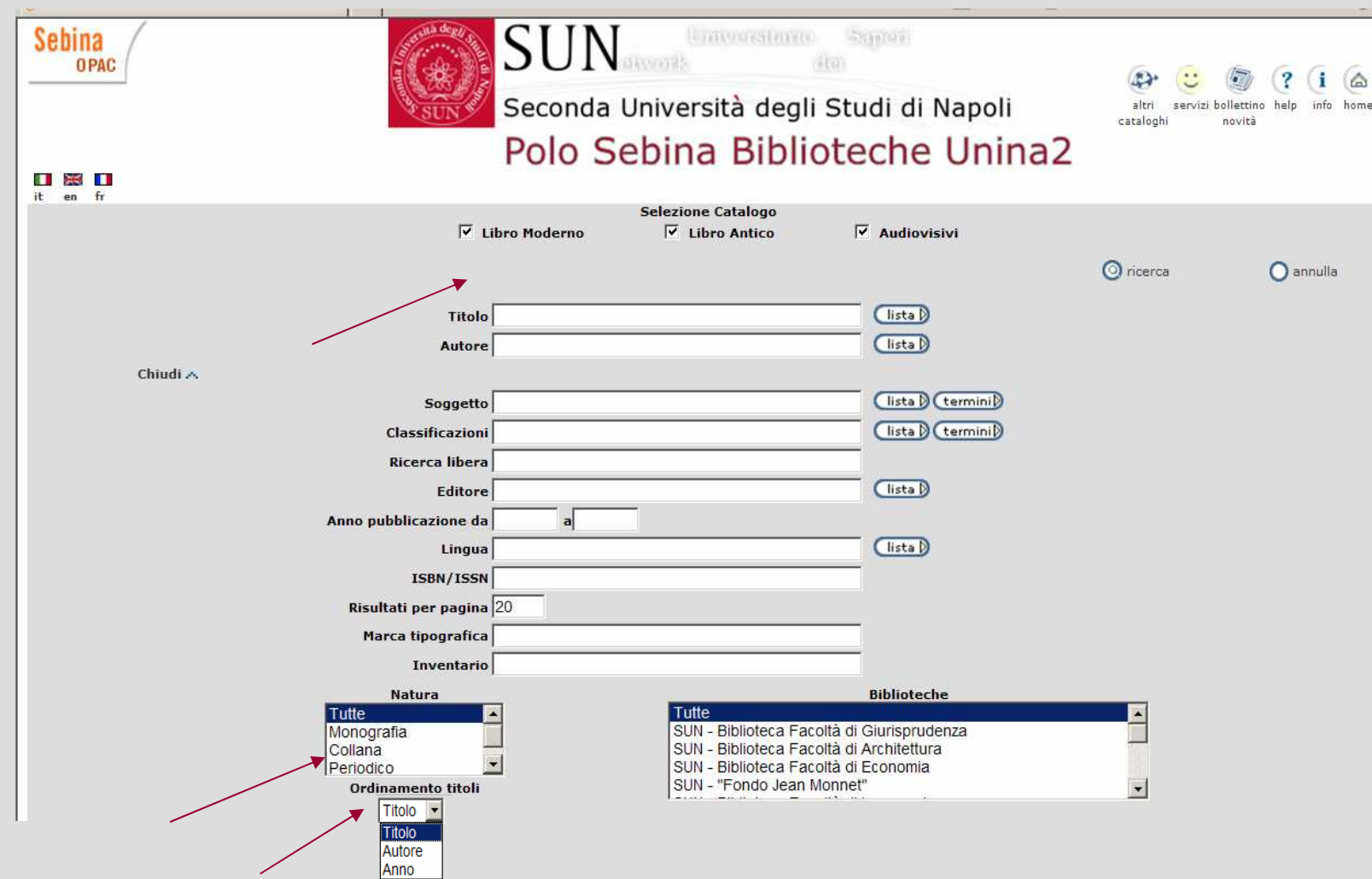

9Nella ricerca avanzata è <sup>p</sup>ossibile impostare i filtri relativi **alla natura** (monografia, collezione, periodico) di un documento, alla o alle **biblioteca/che** di interesse, al **tipo** di libro (moderno, antico, ecc.). I titoli possono essere ordinati per: **Titolo, Autore, Anno**

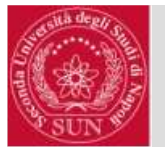

# Oggetti digitali (1)

Durante la ricerca è <sup>p</sup>ossibile visualizzare accanto alle descrizioni bibliografiche dei collegamenti ad oggetti digitali (libri elettronici, indici, copertine, ecc.), contrassegnati dall'icona  $\frac{O(100)}{100}$ , che, se selezionata, permette di accedere direttamente all'oggetto digitale. Da una lista "mista" si possono selezionare più oggetti digitali cliccando sul pulsante in alto Oggetti digitali

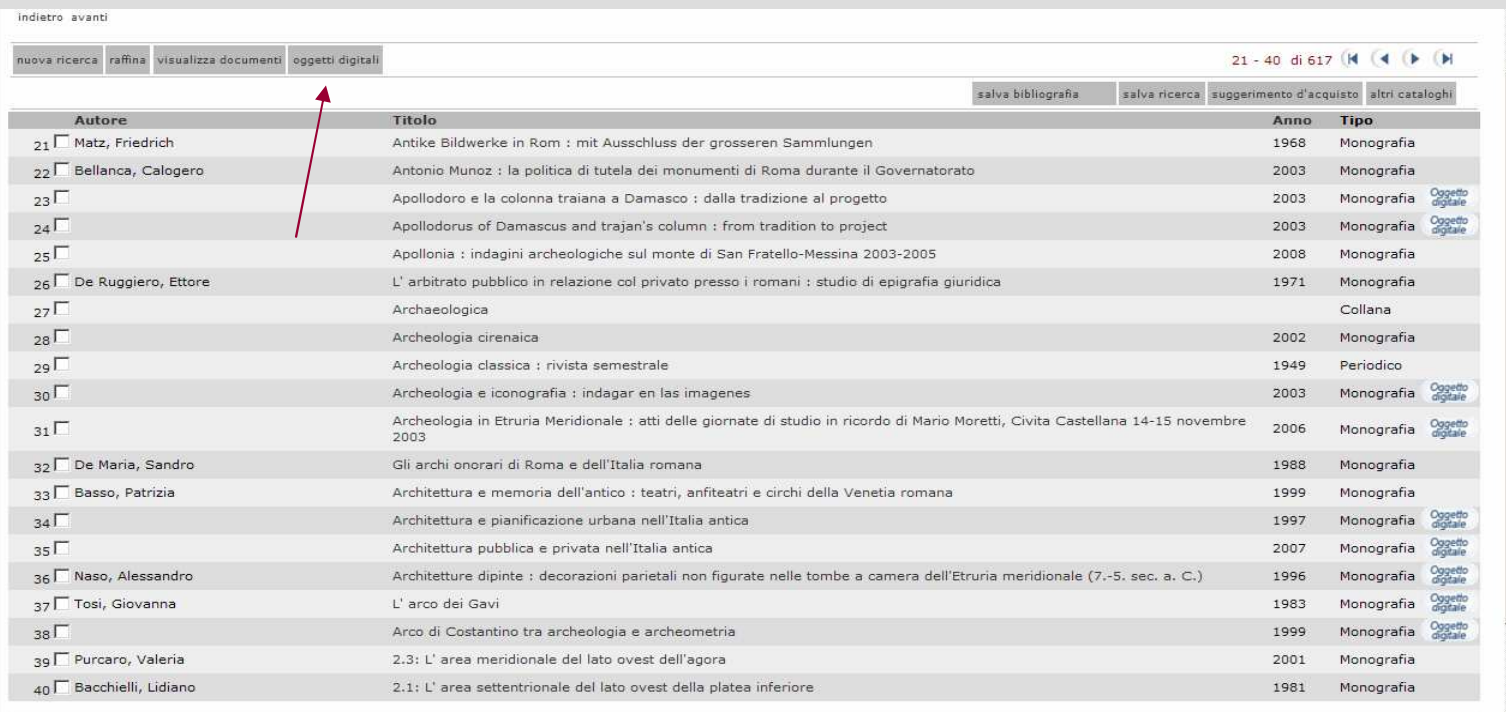

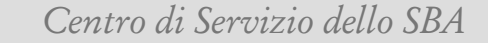

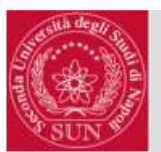

# Oggetti digitali (2)

### Si ottengono i seguenti risultati (listato + link alla risorsa digitale)

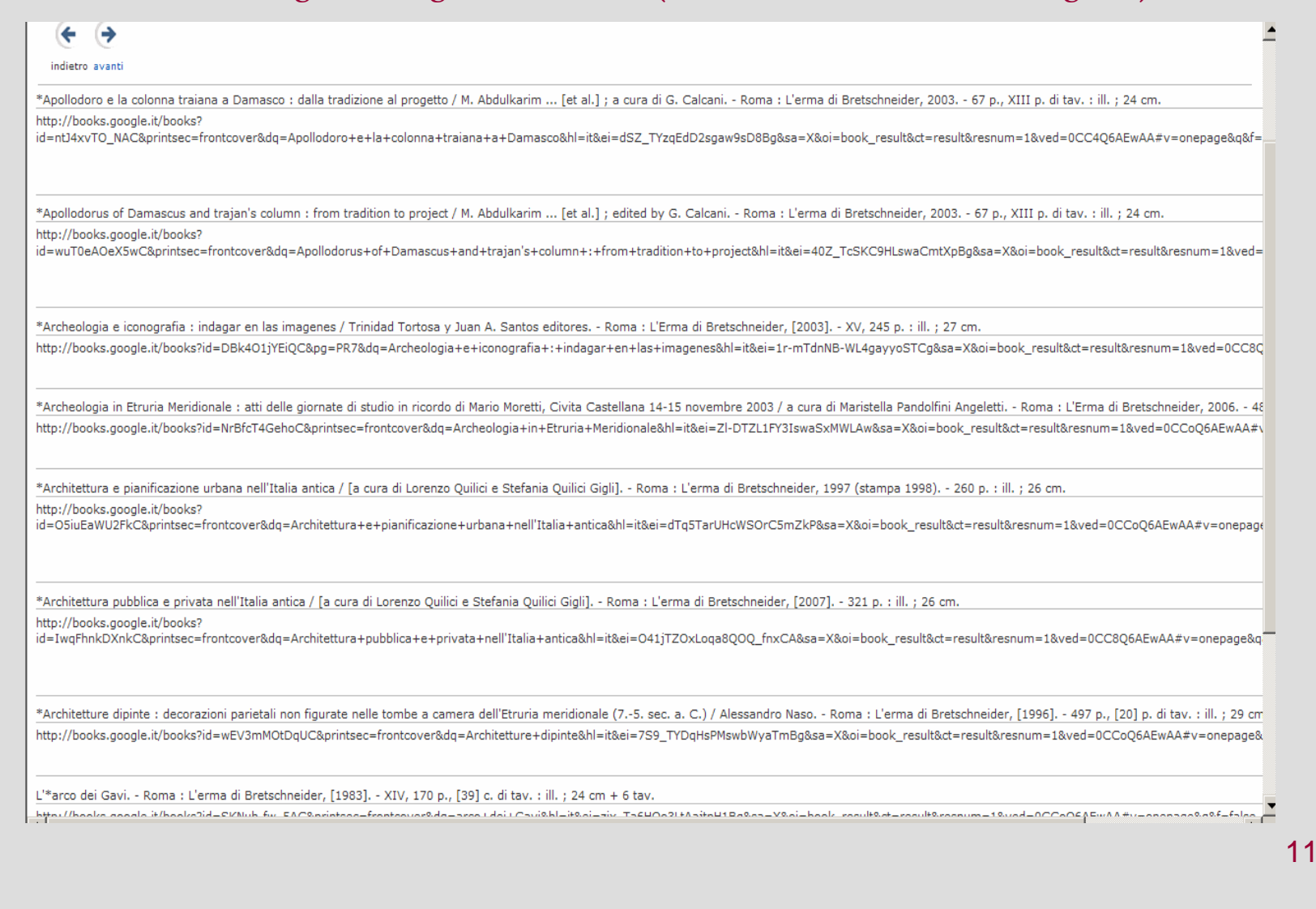

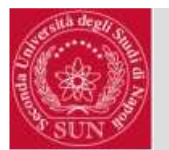

Oggetti digitali (3)

Esempio di visualizzazione oggetto digitale: contenuto volume disponibile all'80% in full text.

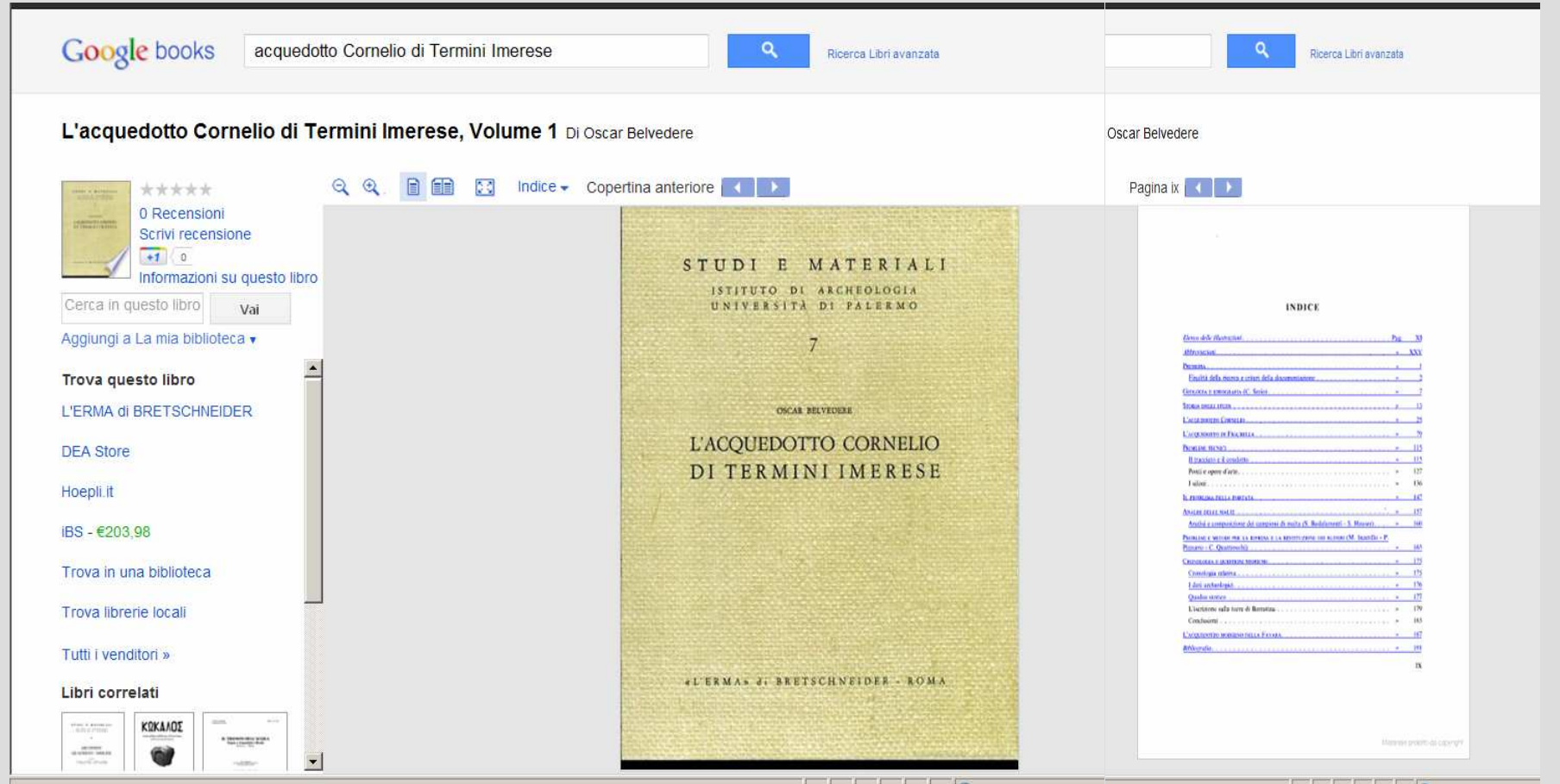

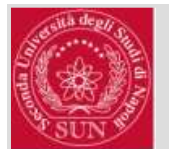

# Tasti "avanti" e "indietro"

Una volta attivata la ricerca, se si desidera tornare indietro utilizzare gli appositi tasti "avanti" "indietro"  $\leftarrow \Theta$ 

Che vengono visualizzati all'interno della maschera dell'Opac, e NON i tasti delbrowser che spesso mandano l'Opac in errore.

# Il Browser

Per una migliore utilizzazione dell'OpacSOL (SEBINA OPEN LIBRARY) èconsigliato l'utilizzo di Mozilla Fir eFox da preferire ad Internet Explorer

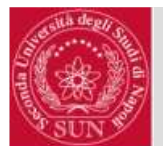

# Area personale: servizi all'utente

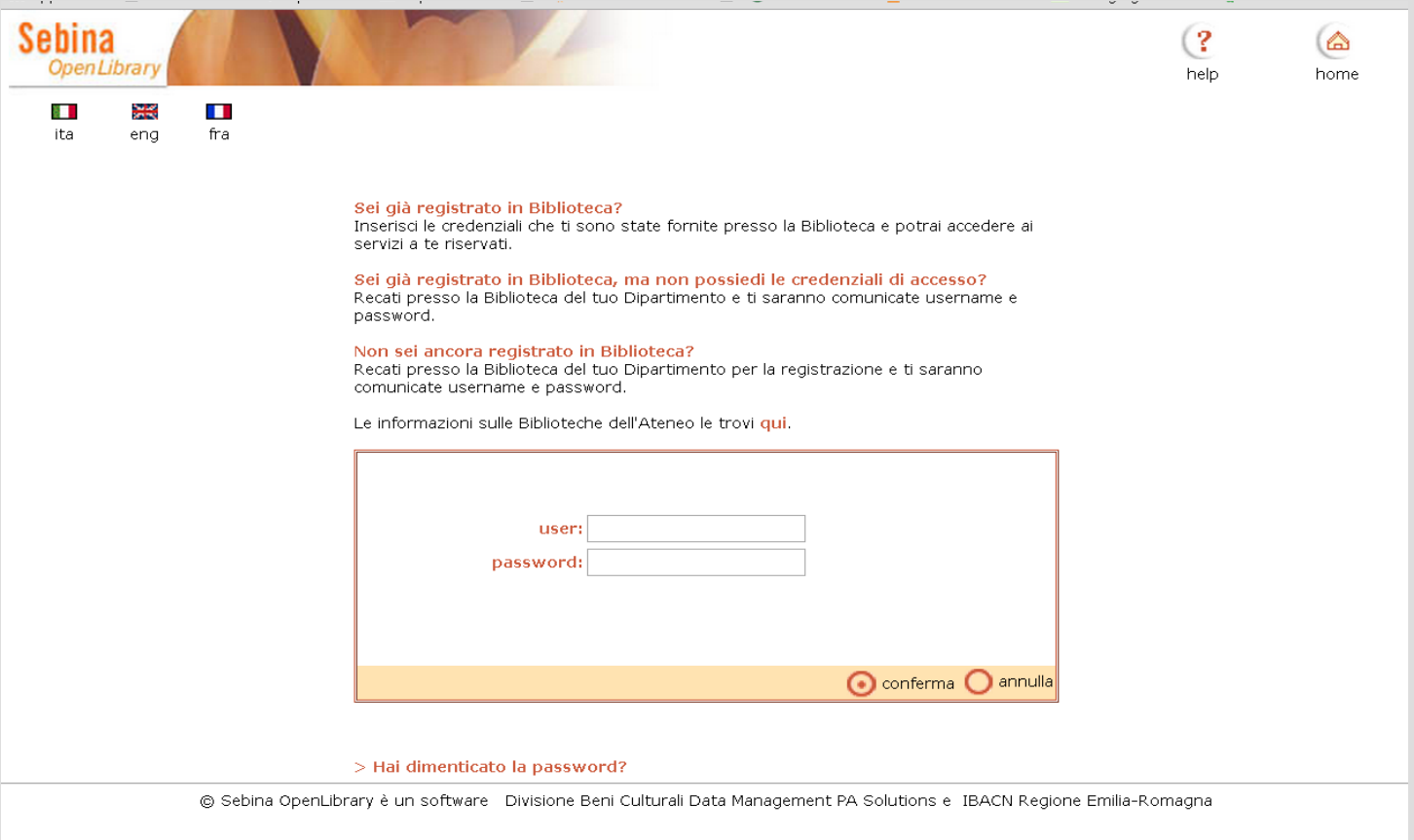

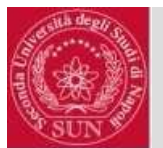

### Area personale: servizi a l'utente  $\odot$

Dopo aver effettuato la registrazione presso la propria biblioteca di afferenza, come indicato nella schermata precedente, si può usufruire di alcuni servizi on-line:

Prenotazioni e richiesta prestiti: permette di effettuare on-line richieste di prestito e la prenotazione dei testi, nonchè visualizzarle, sempre nei termini e nei modi previsti dalla propria biblioteca, a cui bisogna rivolgersi per il primo accesso.

Le mie ricerche: permette di eseguire nuovamente e visualizzare le ricerche salvate. Inoltre, è possibile cancellare le richieste che non ci interessano più;

La mia bibliografia: permette di visualizzare le registrazioni inserite nella propria bibliografia. Quelle che non interessano più possono essere cancellate;

I miei dati personali: permette di modificare la propria password.

**(N.B.: Nell'help on-line sono contemplati alcuni servizi non ancora attivi)**

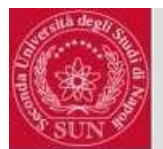

# Area personale: modifica password

All'utenteè data la possibilità di modificare la password personale, attenzione se la password viene modificata dall'utente dev'essere almeno di 8 caratteri alfanumerici.

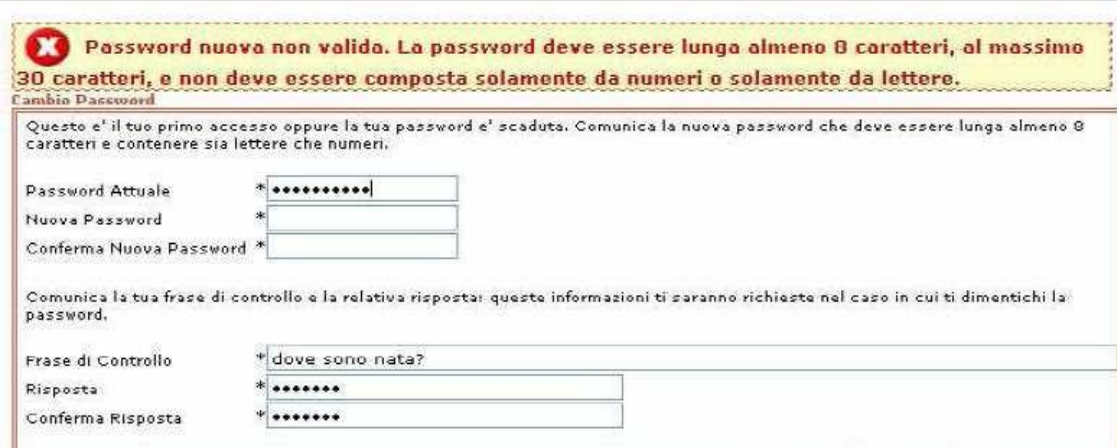

Si propone, oltre alla password, di impostare una frase di controllo.

Si consiglia una frase molto semplice, che preveda una risposta personale, non conosciuta da altri e non ambigua (es. il nome di un congiunto).

L'uso della frase di controllo è consentito più volte. Impostando la frase di controllo è possibile evitare il ricorso al bibliotecario in caso di password dimenticata;

Rispondendo correttamente alla frase di controllo la password viene rigenerata automaticamente nel formato gg/mm/aaaa (ovvero data di nascita separata dalle barre). In questo caso, al primo *login*, verrà richiesto nuovamente all'utente di modificare la password assegnata dal sistema.

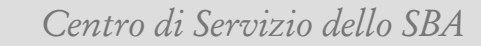

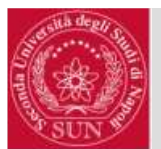

#### Opac SOL: altri tasti utili (1)  $\overline{\mathbb{C}}$

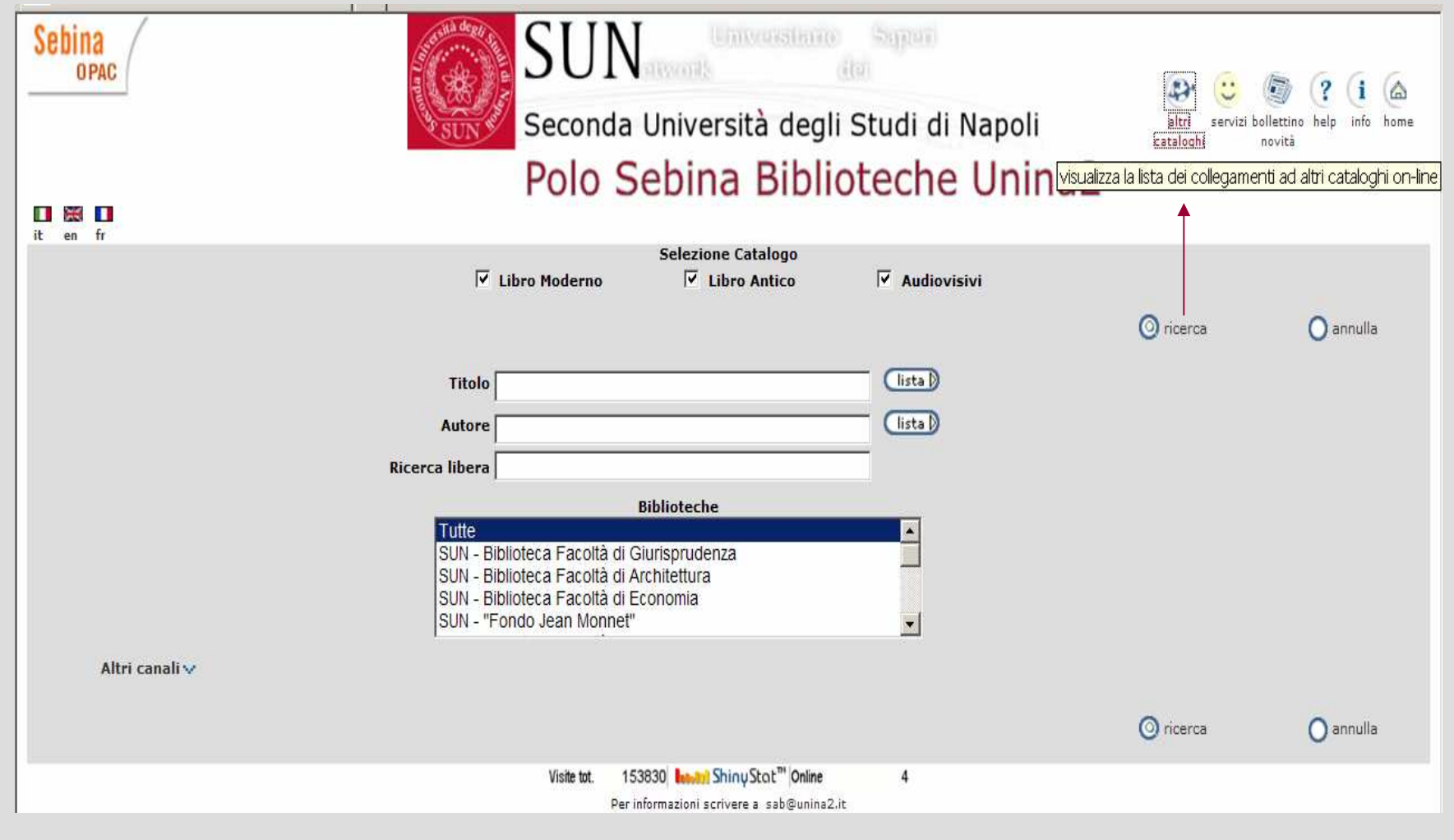

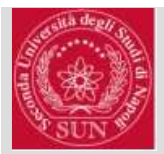

# Opac SOL: altri tasti utili (2)

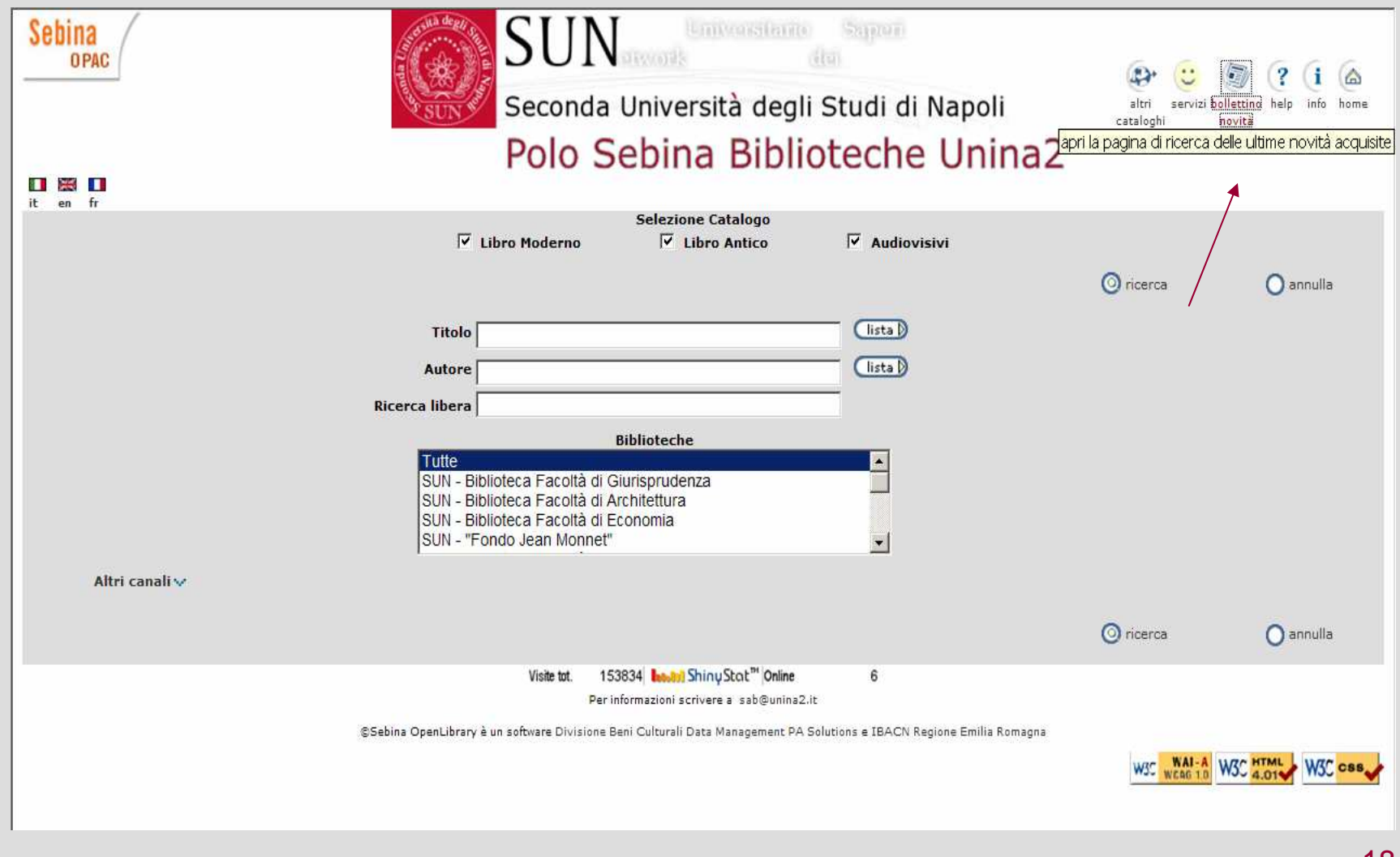